CASTLEREAGH

This document enables the examination requested and clinical details to be printed with the proper alignment on the A4 referral pads you have received. *Before commencing the print setting adjustment, please ensure Castlereagh Imaging is added to your address book as a radiology provider.*

- Open the Medical Director program. From the **'Tools'** menu select **'Print Options'**
- Click on the **'Imaging'** tab.

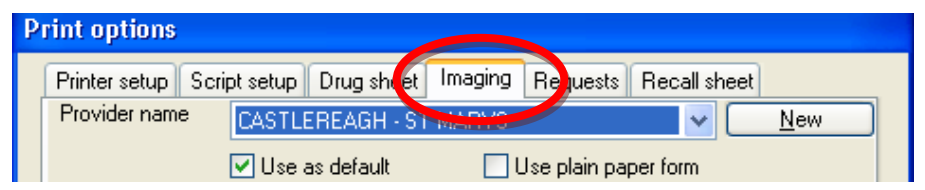

• If this is the **first time** you are entering in Castlereagh Imaging

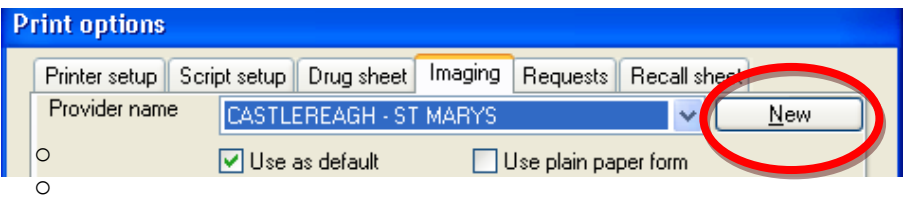

- o Click '**New'** box and the **Address book entry box** will appear
- o In **Company Name** type **Castlereagh Imaging** and complete the details in the **'Address Book Entry'** window
- o Click '**Add'** and this will take you back to Print Options

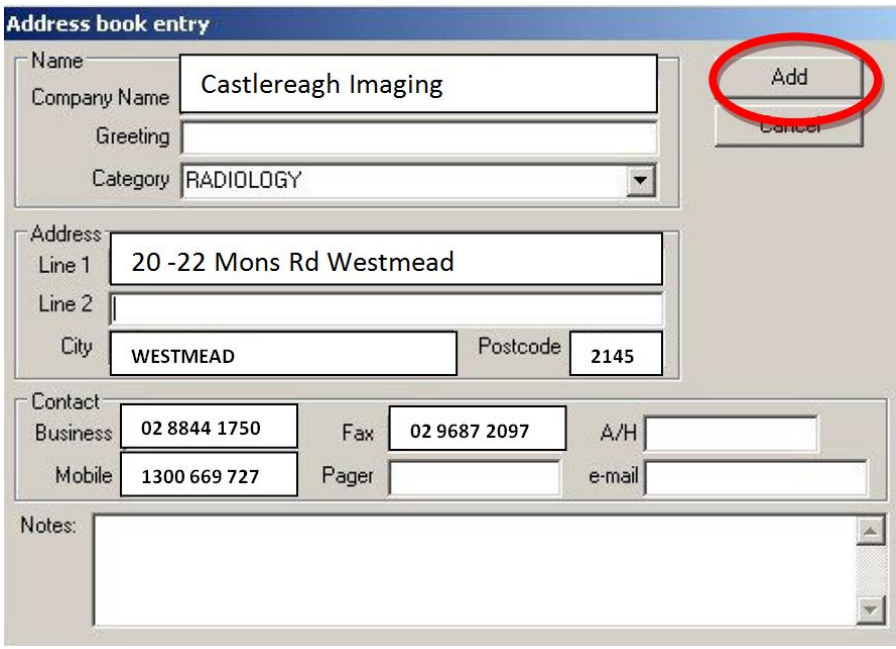

• Select **'Castlereagh Imaging'** from the **'Provider Name'** drop down list so you can then enter the print alignment parameters as shown

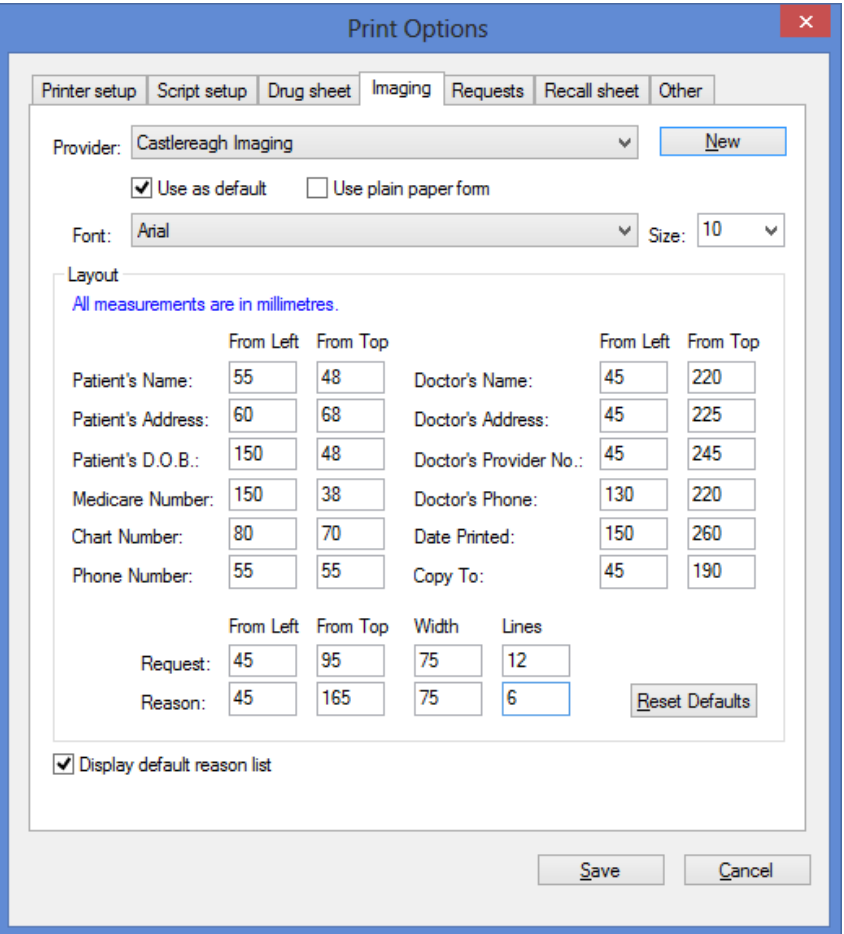

- To use Castlereagh Imaging as your preferred Imaging Provider click on **'use as default'**
- Click **'Save'** and then your Medical Director A4 referral form is ready to use

## **PRINTING A REFERRAL FOR A PATIENT**

- Open patient file and Select Castlereagh Imaging from list of providers
- Click on the **x-ray icon (Image of a chest)**
- Click on **request type (x-ray, CT etc)**
- Double click on **Region (eg. Abdomen, Ankle)**
- Double click on **Clinical details**

## **WHEN YOU WOULD LIKE A COPY TO GO TO ANOTHER REFERRER**

- Click on **Copy (**You can select a maximum of 3 doctors to receive copies)
- Select doctors that you want copied then Click **OK**
- Click **Provider,** select **Castlereagh Imaging**
- Click **Print**
- You will now get the message **'Ensure that correct paper is in printer'**
- Place a **A4 Castlereagh Imaging sheet** into the printer and click **'OK'**